# **Manual de usuario** universitea

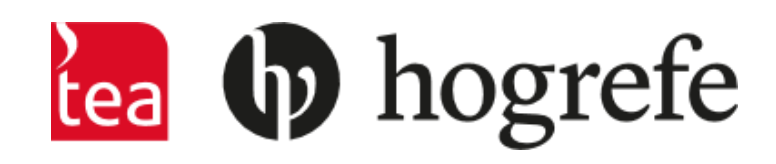

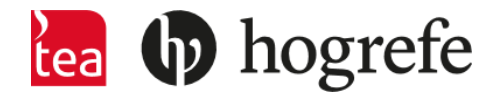

# **¿QUÉ ES UNIVERSITEA?**

La finalidad del uso de UniversiTEA es la consulta de los manuales de los test del catálogo de TEA Ediciones.

Existen diferentes roles dentro de la plataforma:

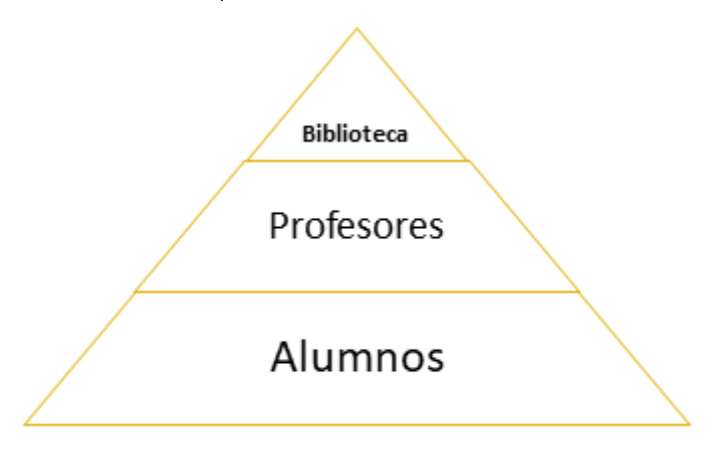

La biblioteca puede dar de alta a los profesores y prestarles los manuales. De la misma manera, los profesores pueden dar de alta a sus alumnos para el préstamo de los manuales.

Existen dos tipos de suscripciones:

- Base: tiene acceso a todos los manuales.
- Especial: tiene acceso sólo a algunos manuales.

# **¿CÓMO FUNCIONA UNIVERSITEA?**

Acceso a la plataforma a través de[: https://www.teaediciones.net/portal/UniversiTEA/login](https://www.teaediciones.net/portal/UniversiTEA/login)

Introduciendo el email y la contraseña con la que está registrada la universidad.

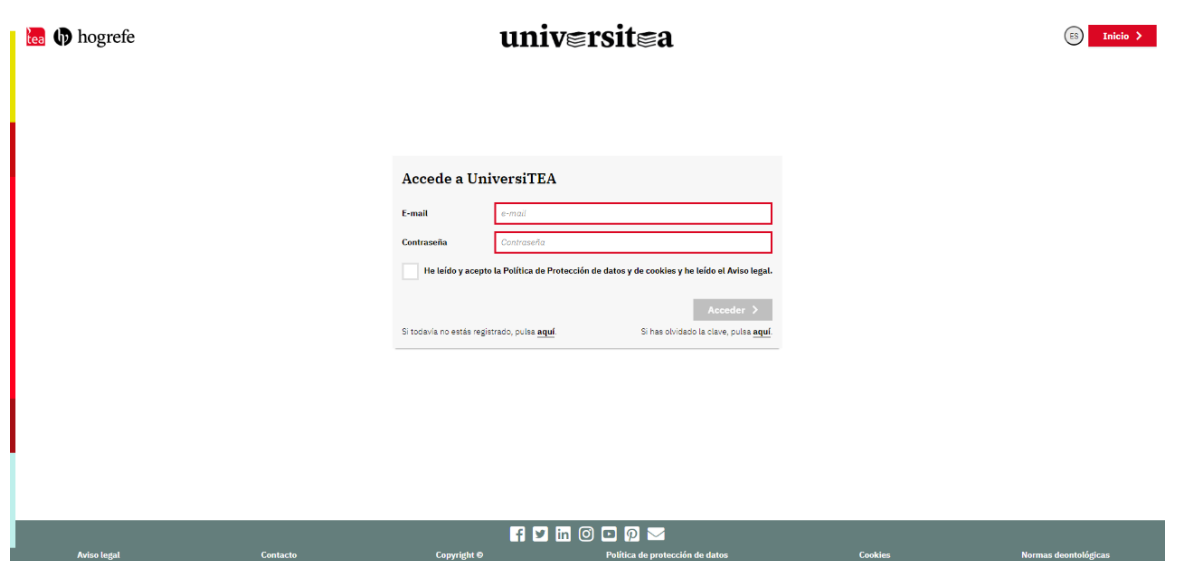

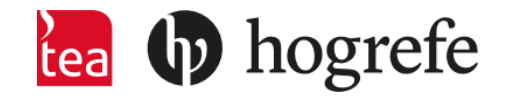

### Si accede como BIBLIOTECA:

En este caso, el préstamo es de 1 año (renovable).

# **CATÁLOGO:**

• Si pincha sobre CATÁLOGO, aparecen aquellos manuales sobre los que tiene acceso. En el caso de la biblioteca, tiene acceso a todos los disponibles (224 manuales).

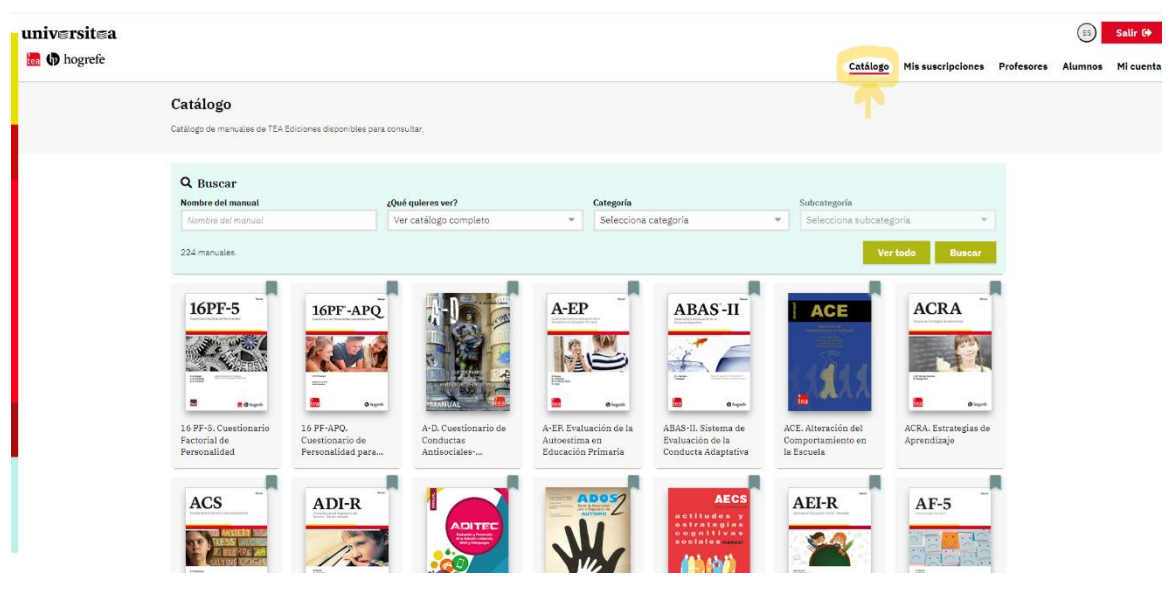

### **SUSCRIPCIONES:**

• Si pincha sobre MIS SUSCRIPCIONES, podrá encontrar el estado de cada uno de los manuales (fecha de inicio y fin del préstamo, activo o no activo).

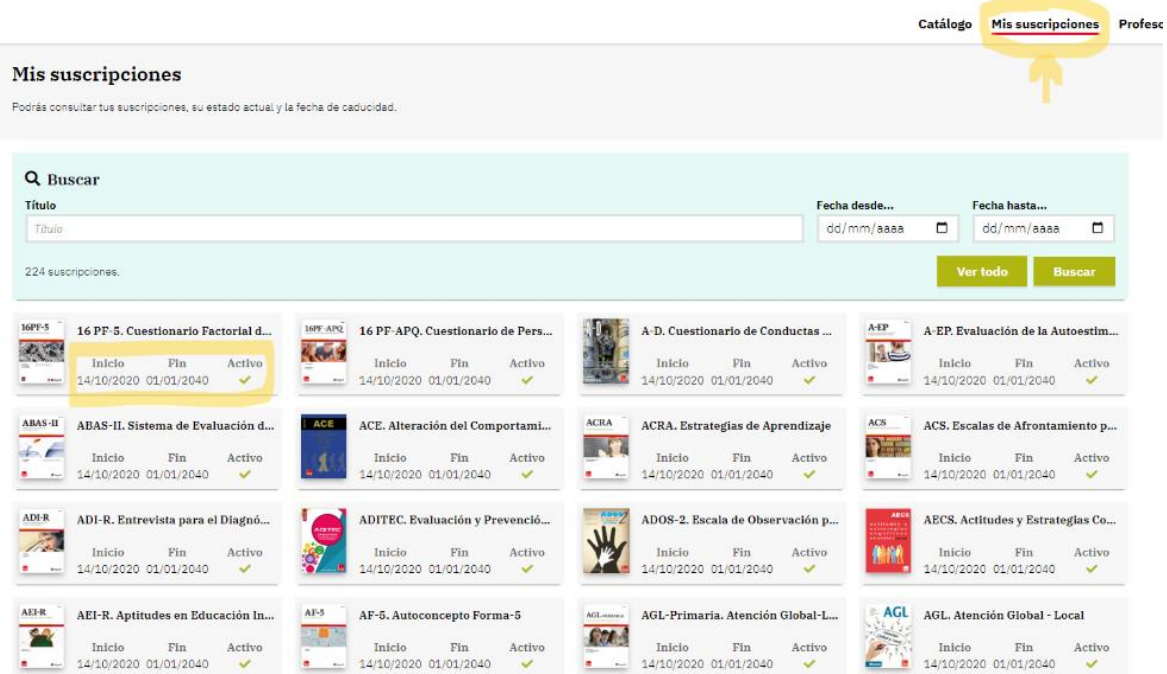

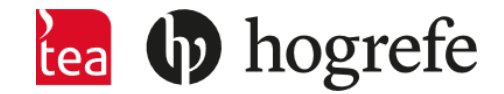

### **PROFESORES:**

• Si pincha sobre PROFESORES, aparecen los diferentes profesores que están asociados a la biblioteca de la universidad. Desde esta misma sección podrá dar de alta y de baja a los profesores. En el caso de que quiera dar de alta a un nuevo profesor, tendría que pulsar sobre '+ nuevo profesor' (rectángulo rojo arriba a la derecha). Lo ideal es dar de alta a un profesor con el correo electrónico propio de la universidad para tener asociado el dominio.

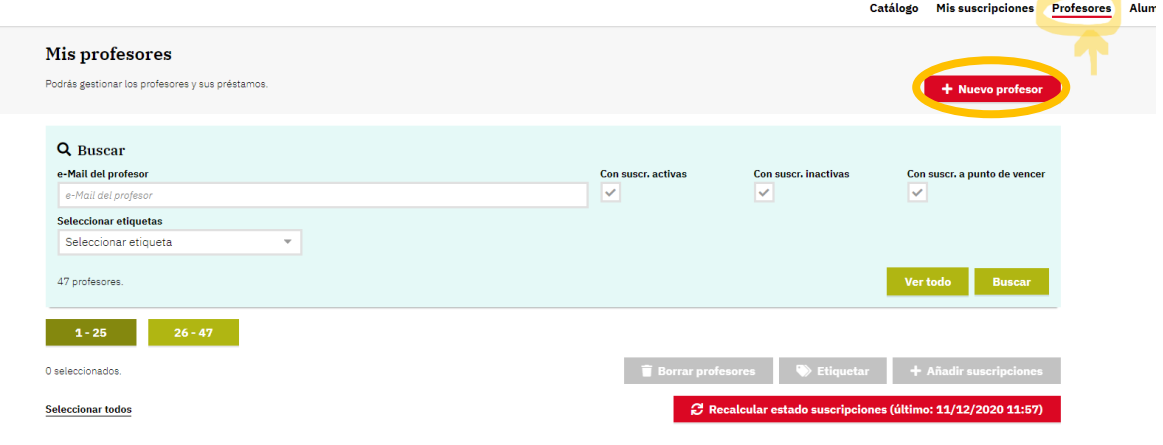

Se abrirá una pestaña con las opciones para dar de alta a un profesor de manera individual o a través de un alta masiva en el que se da de alta a un grupo de profesores a la vez.

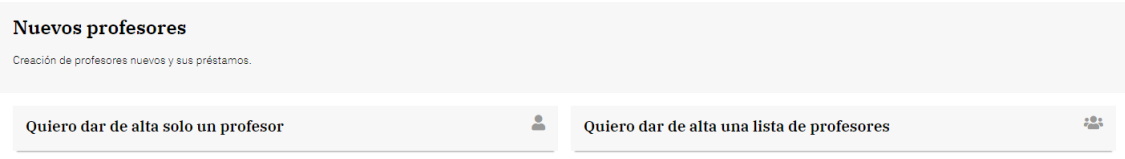

En este caso el préstamo es el que decida biblioteca (1 mes, 2, 6…), siempre renovable.

La biblioteca tiene que solicitar la renovación anual y es ella quien se encarga de la renovación de cada uno de los profesores. Esto se hace seleccionando aquellos profesores que se quieran renovar o pulsando sobre 'seleccionar todos'. Después se pulsa sobre 'añadir/renovar suscripciones' y se seleccionan todos o aquellos manuales deseados. Abajo aparece la fecha fin de suscripción para modificar.

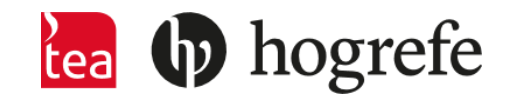

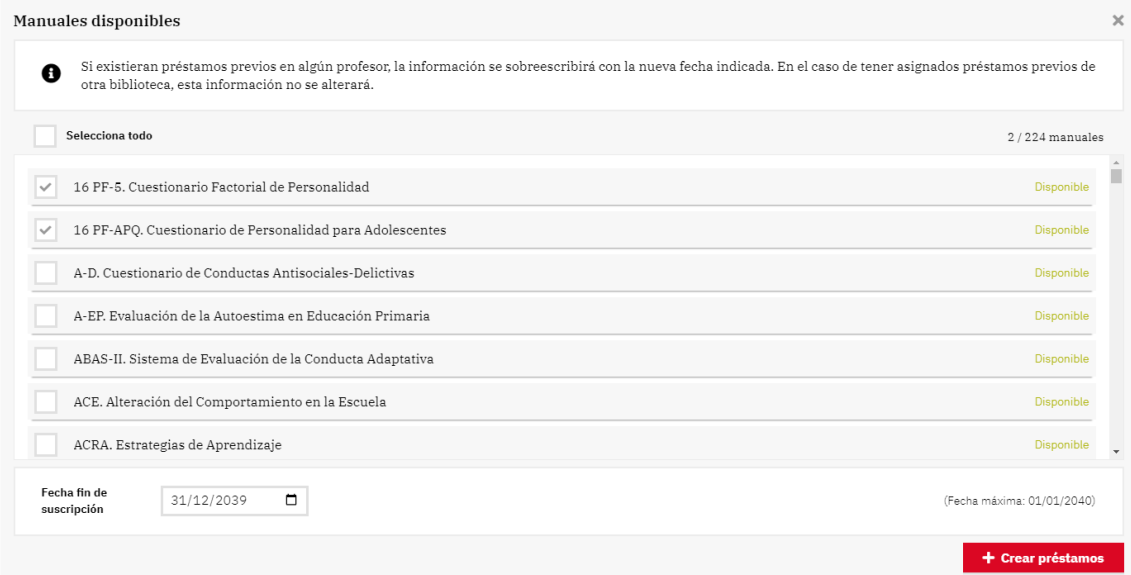

Una vez hecha la renovación de todos los profesores a la vez, hay que pulsar sobre "recalcular estado de suscripciones" (que aparece arriba a la derecha en color rojo) para que se actualice la renovación y no se quede pendiente.

Cuando se selecciona un profesor, aparecen desglosados los manuales a los que está suscrito este profesor junto a la fecha de inicio y fin y si está activo o no. Además, aparece la opción 'cambiar fecha fin' para la modificación de la actividad del profesor.

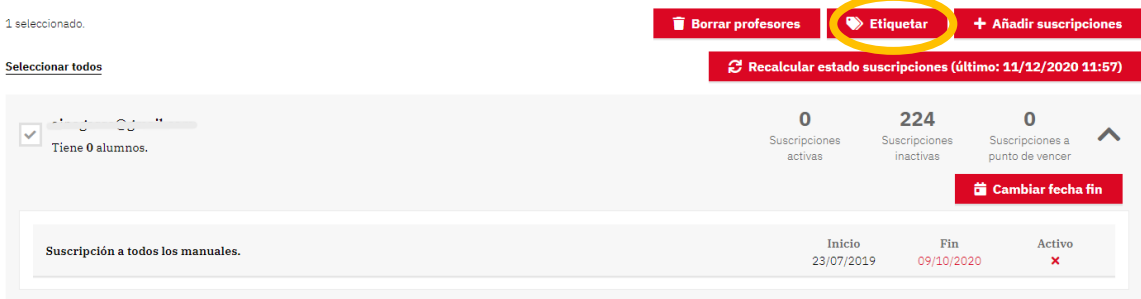

La función de 'etiquetar' tiene la finalidad de clasificar a los profesores como, por ejemplo, según las asignaturas que impartan o la rama de la Psicología a la que se dediquen (clínica, forense, …). Para ello, hay que seleccionar aquellos profesores que se quieran clasificar y, después, pulsar sobre 'etiquetar'. Se selecciona la etiqueta deseada o se crea una nueva, pudiéndose clasificar un mismo profesor en varias etiquetas. Este proceso finaliza pulsando sobre 'asignar etiquetas'.

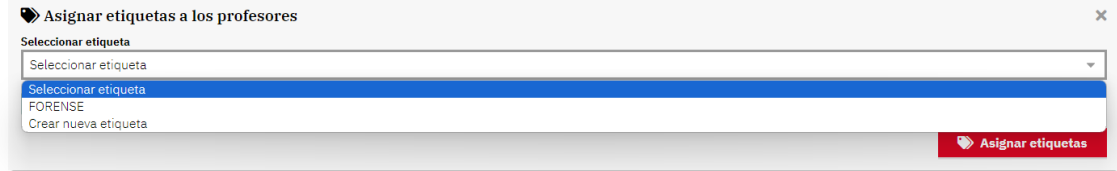

Si se asigna una etiqueta no deseada, se puede eliminar pulsando sobre ella y dando a la cruz.

**EXERGE DESCRIPTION** 

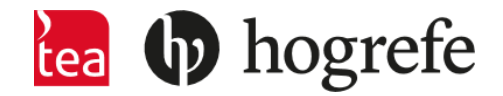

### Si accede como PROFESOR:

### **ALUMNOS:**

• Si pincha sobre ALUMNOS, aparecen los alumnos que han sido dados de alta por los profesores de la universidad.

Para dar de alta a un alumno nuevo, puede hacerlo pulsando sobre '+ nuevo alumno' (rectángulo rojo arriba a la derecha).

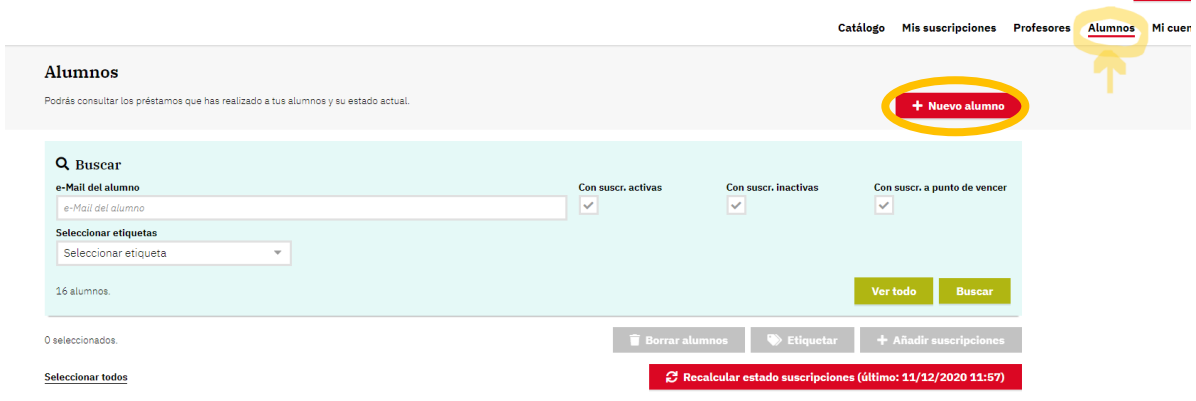

Al igual que en el caso de los profesores, puede hacerlo de manera individual o a través de un alta masiva en el que se da de alta a un grupo de estudiantes a la vez. Lo ideal es dar de alta a un alumno con el correo electrónico de la universidad para tener asociado el dominio.

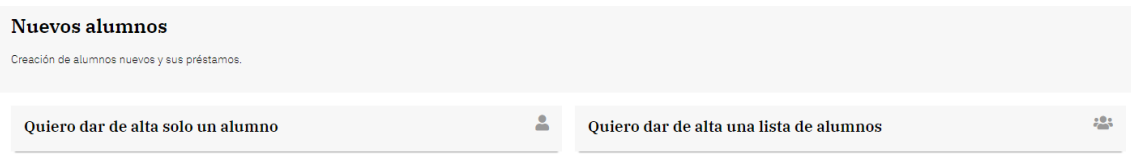

Son los profesores quienes tendrían que encargarse de dar de alta y de baja a los alumnos, no la biblioteca. Si un profesor ha dado de alta a un alumno y la biblioteca sea quien quiera hacer una gestión del alumno, no será posible ya que el alumno ya está asignado al profesor y viceversa.

Los préstamos a los alumnos son siempre de 15 días (renovables).

El profesor puede crear 1 préstamo a 1 alumno en concreto, o un PRÉSTAMO GRUPAL. El préstamo grupal consiste en un alta masiva para registrar a varios alumnos a la vez y asignar manuales a varios alumnos a la vez. El profesor tendría que pulsar sobre 'seleccionar todos', pulsar sobre 'añadir/renovar suscripciones' y se seleccionan los manuales deseados.

\*\*\* Si un alumno ya existiera porque algún profesor le haya dado de alta, la plataforma no permitirá hacer la gestión masiva. Se tendrá que hacer esta gestión de manera individual.

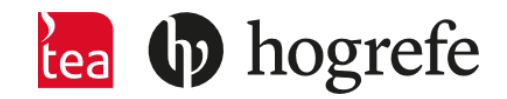

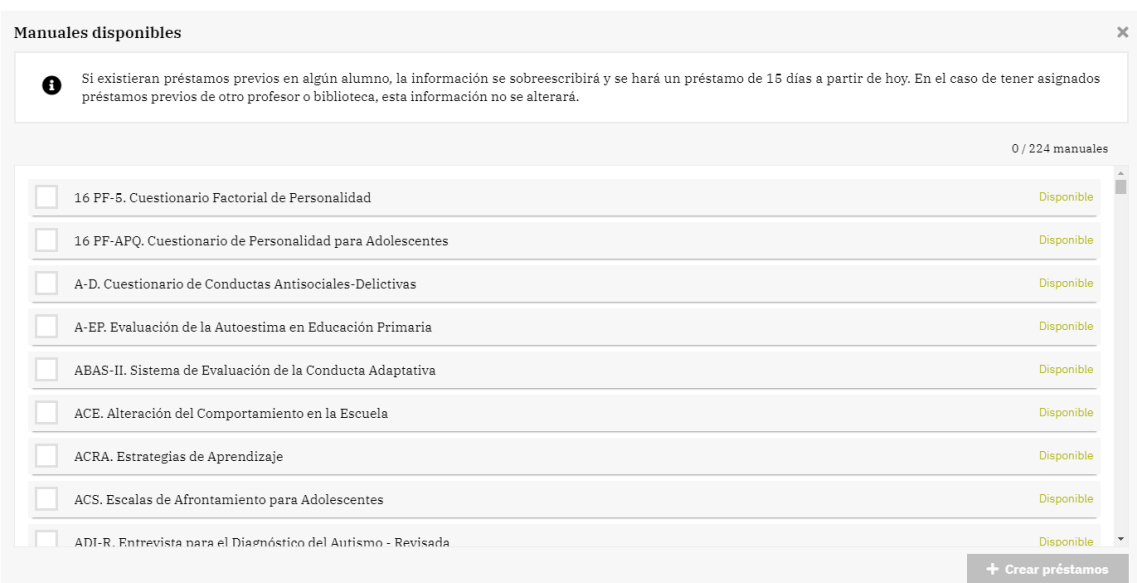

Para los alumnos, la plataforma no permite la selección de todos los manuales, ya que el fin no es el préstamo de todos (ya que es muy difícil poder leerlos en tan sólo 15 días). La prestación de manuales tiene que estar motivada por las asignaturas que se estén cursando en el momento.

Al seleccionar un alumno, aparecen desglosados los manuales a los que está suscrito este alumno junto a la fecha de inicio y fin y si está activo o no. Pulsando sobre los manuales deseados, puede renovar el préstamo o eliminarlo.

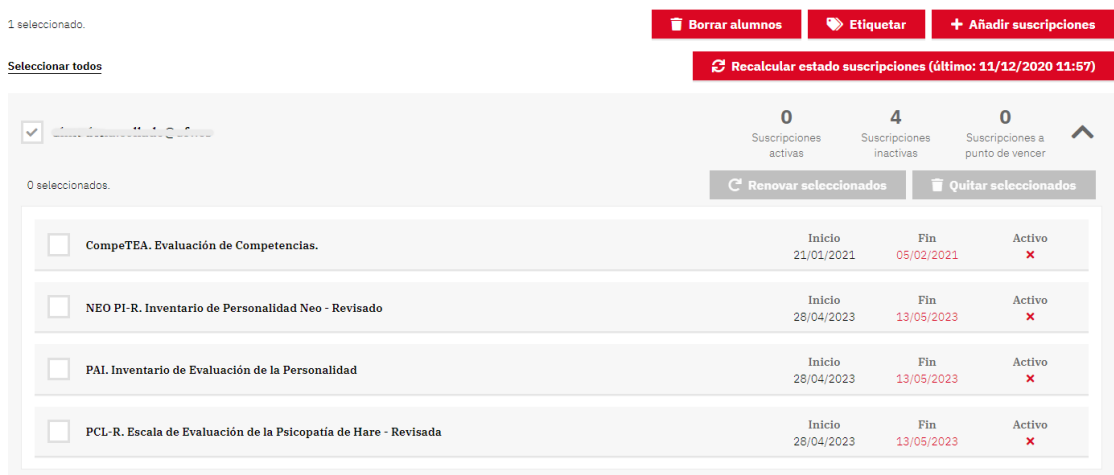

En el caso de los alumnos, también existe la posibilidad de usar la función de 'etiquetar' para clasificarlos según el grupo al que pertenezcan (A, B, C, …) o las asignaturas que cursen.

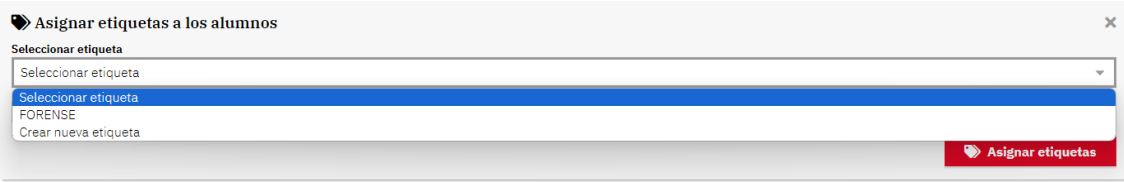

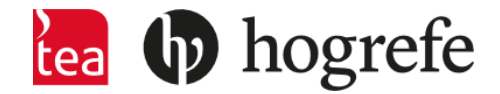

De ser la biblioteca quien decida encargarse de la gestión de los préstamos de manuales a los alumnos, tendrá que ser ella quien dé el alta a los alumnos y no los profesores. Si un profesor se encarga de dar de alta a un alumno, la biblioteca no podrá prestarle manuales ya que el alumno está asociado al profesor y no a la biblioteca.

En el caso de ser así y para que la biblioteca tenga clasificados a los alumnos por profesores sin que sean ellos quienes los asocien, puede crear una etiqueta con el nombre del profesor para tener a los alumnos clasificados según el profesor con el que vayan a usar el manual.

### **MI CUENTA:**

• Por último, si quiere cambiar la contraseña, puede hacerlo pinchando sobre MI CUENTA.

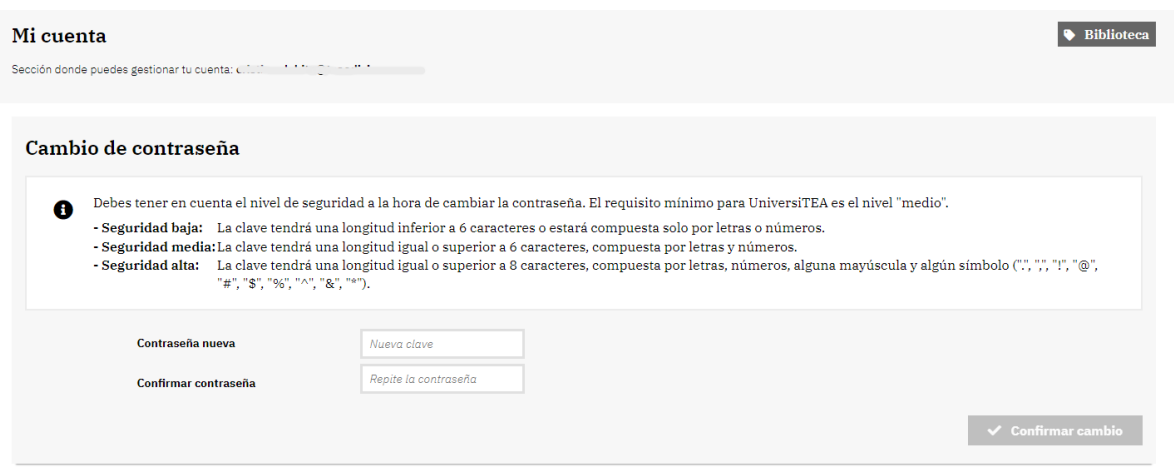